## Online Bygdebøker at the National Library in Oslo

1. Enter the web address for searching at the National Library in Oslo: nb.no/nbsok.

2. On the left side of the page select "Bøker". (Unless you want another choice!)

3. At the top in the open box, enter the name of the bygdebok you want. The actual title is best but you can put in just the kommune name. Click on the magnifying glass or press "enter" or "return" on your computer keyboard.

4. Results should show titles with " - tilgang for alle" below the title. This means "Available for all." If it says "Tilgang for Norsk IP-adresser, you need to use a VPN to open it. 5. Here are the icons and explanation of each.

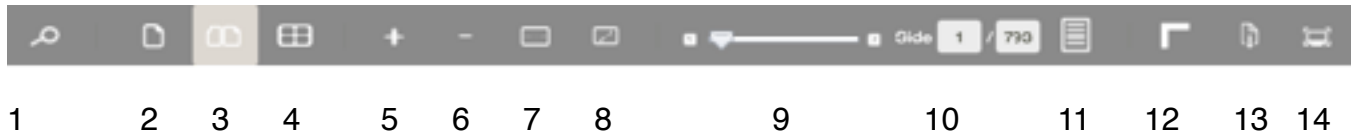

- 1. Søk: Search. Enter a name and page(s) with that name will appear with the search word in a yellow box. Use quotation marks for both a first name and surname together.
- 2. Enkelt side sammenhenge: Single page on the monitor. Scroll down or up to other pages.
- 3. Tosidig: Two-page spread. Click on the margin left or right to go back or forward.
- 4. Småbilde visning: Small picture view. All pages in "icons" with page number for each.
- 5. Zoom inn: Increase size of the page on your monitor.
- 6. Zoom ut: Decrease size of the page on your monitor.
- 7. Tilpass bredde: Adjust width.
- 8. Beste tilpasning: Best fit.
- 9. Move forward or back in the pages. Use the little arrows on each side or slide the larger one on the bar. Watch the page numbers changing.
- 10. Page 1 of 793 is on the screen. This changes as you move the arrow to the left.
- 11. Innhold: Contents of the book:

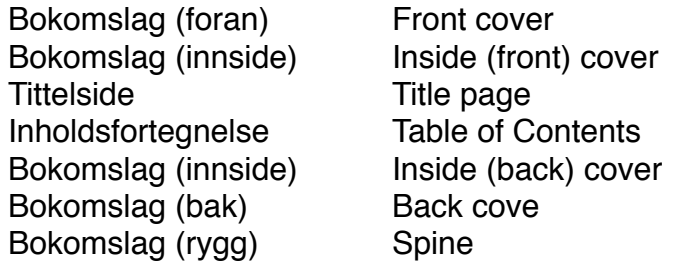

- 12. Linjal: Ruler. Ruler width and height appears for single page showing.
- 13. Last ned: Download Sider (pages): Either all or enter pages. Click on "Last ned." Does not always appear.
- 14. Fullskjerm: Full screen. Different results on different operating systems.
- 13 and 14 do not always appear.